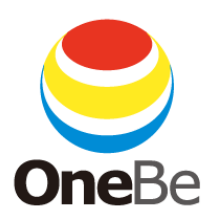

# TRUST DELETE Biz 管理サーバーマニュアル

 $-Ver.8.3.5-$ 

ワンビ株式会社

## <span id="page-1-0"></span>はじめに

このたびは、TRUST DELETE Biz をご利用いただき、ありがとうございます。本サービスは、盗難・紛 失時にコンピューター内のデータを遠隔操作で消去するためのセキュリティサービスです。近年多発 しているコンピューターの盗難・紛失による情報漏えいに対して、万一の際に大事な情報資産の流出 を未然に防ぐことが可能です。

このマニュアルは、管理サーバーの設定方法および操作方法について説明しています。

■コンピューターを紛失した場合、消去命令を発行するためには以下の項目が必要となります。 万一に備えて、これらを事前に確認しておくことをおすすめします。

- ✓ 紛失時にどのコンピューターから管理サーバーにアクセスするか
- ✓ 管理サーバーの URL スタンダード版(for VAIO PC を含む)をご利用の方 <https://onebe.trustdelete.biz/> for FUJITSU をご利用の方 <https://onebe.trustdelete.biz/loginfj>
- ✓ 管理サーバーにログインするための ID とパスワード

本ドキュメント内の機能名称または図は製品のバージョンにより実際の名称またはデザインと異なる 場合があります。

Microsoft Windows, Microsoft Windows 8.1, Windows 10, Windows 11, Microsoft Internet Explorer, Microsoft Edge は、米国 Microsoft 社の米国およびその他の国における登録商標です。本文中のそ の他の会社名および商品名は、各社の商標または登録商標です。

TDB202201215

## 目次

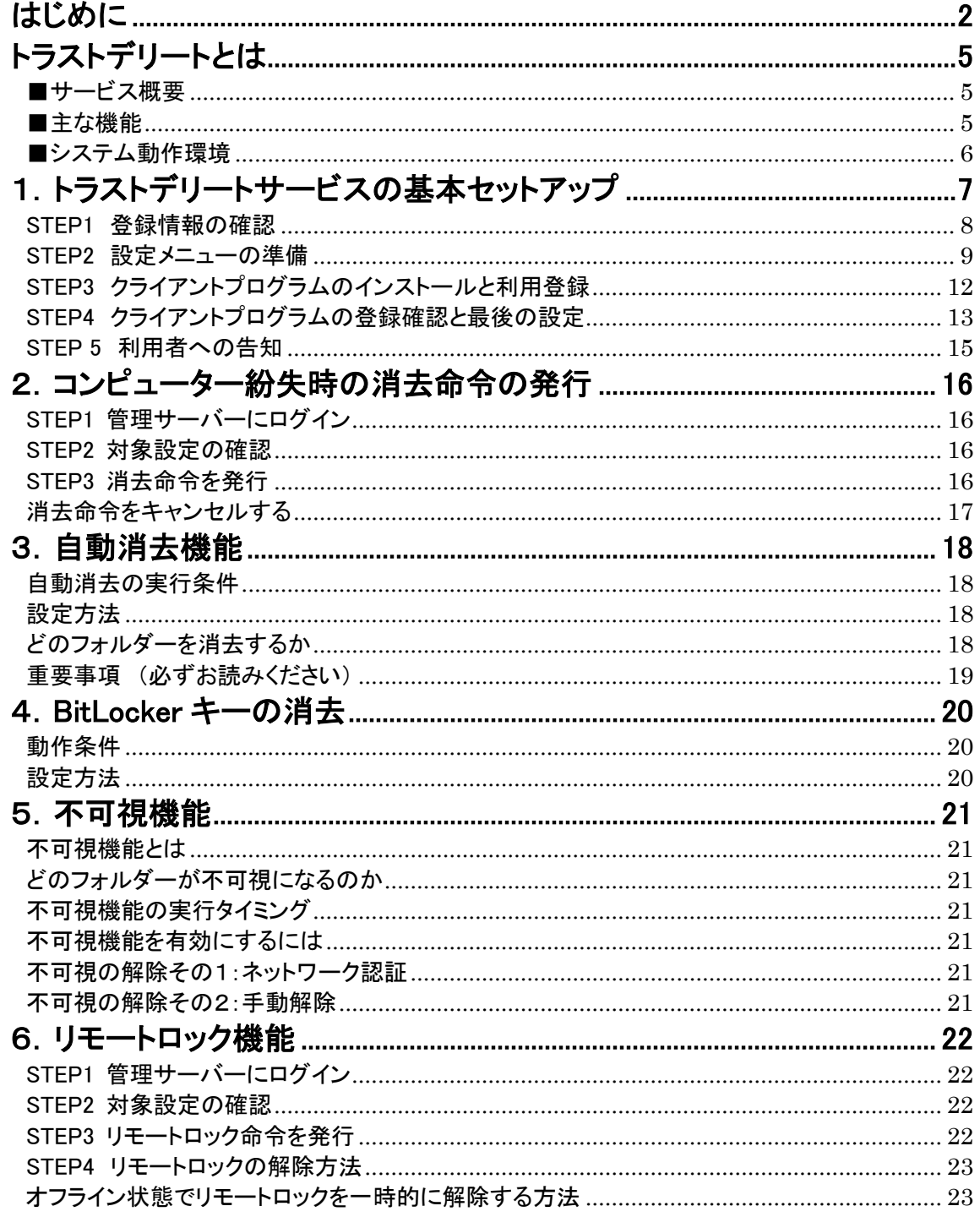

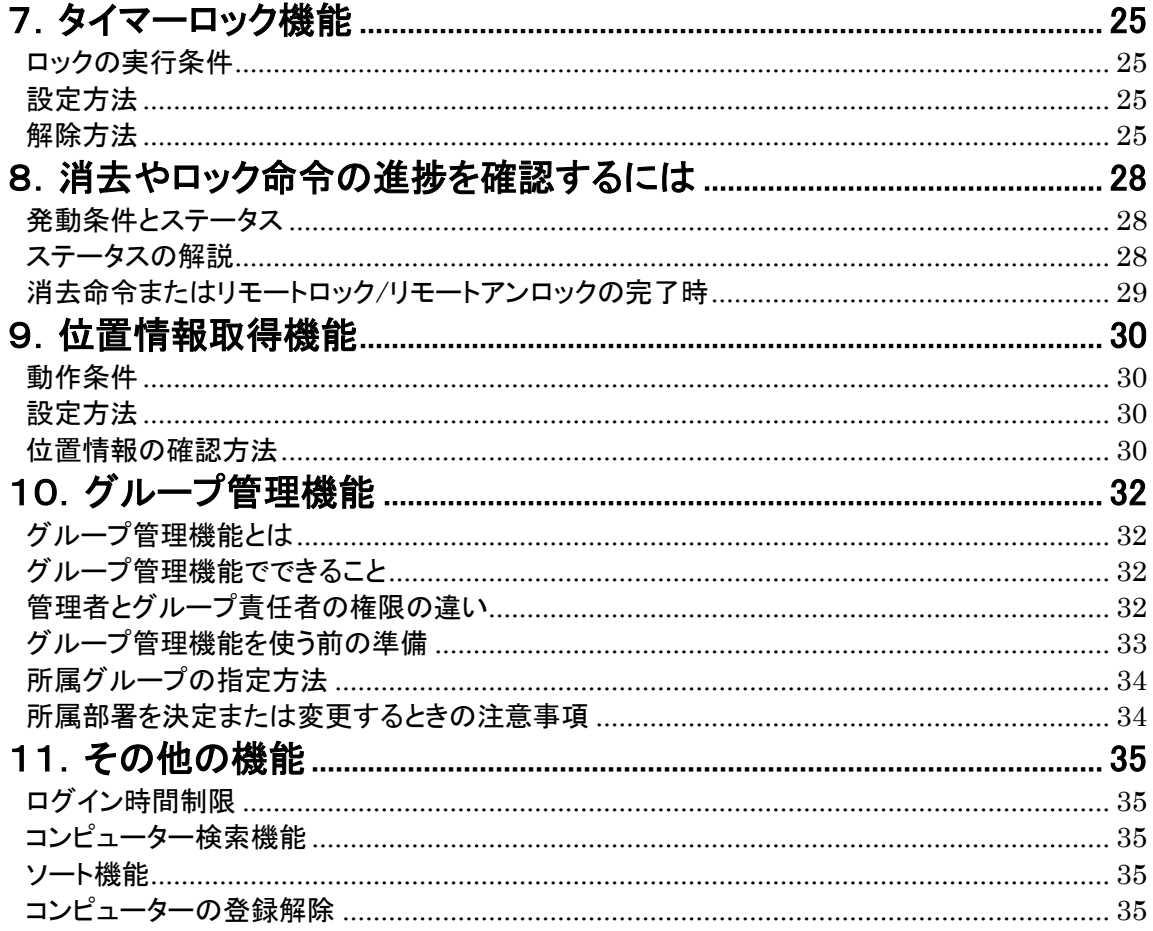

## トラストデリートとは

#### <span id="page-4-1"></span><span id="page-4-0"></span>■サービス概要

本サービスはコンピューター内のデータを遠隔操作で消去できるサービスです。コンピューターに 専用プログラムをインストールすることによって、万一の盗難・紛失時に、ネットワーク経由で命令 を発行して、失くしたコンピューターのデータを消去することができます。また、コンピューターがネ ットワークに接続できない状況では、不可視機能やロック機能、自動データ消去機能をご利用にな ることでコンピューター内のデータを保護することができるので安心してお使い頂けます。

#### <span id="page-4-2"></span>■主な機能

#### ◆ データ消去

コンピューターの盗難・紛失時に、管理サーバーからネットワーク経由で消去命令を送信する ことで、紛失したコンピューター内のデータを消去する機能です。命令を受信するためには紛 失したコンピューターがインターネットに接続される必要があります。インテル®スマートコネク トテクノロジー対応のコンピューターでは、スリープ中にインターネット接続を検出して、消去命 令の受信および消去の実行が可能です。

#### ◆ データ不可視

コンピューターがオフラインで管理サーバーからの命令を受信できない状況下で、一時的に データを隠匿してデータを保護する機能です。不可視になったデータは元に戻すことが可能 です。

#### ◆ リモートロック機能

管理サーバーからネットワーク経由でロック命令を送信することで、紛失したコンピューターを 操作不能にする機能です。ロックされたコンピューターは管理サーバーからリモートでロック解 除が可能です。

#### ◆ タイマーロック機能

コンピューターが一定時間インターネットに接続できない状況が続くと、入力デバイスをロック することでコンピューターを操作不能にする機能です。

#### ◆ 自動データ消去

一定時間コンピューターがネットワークに接続しない状態が継続した場合、時限稼働で消去を 実行する機能です。本機能は消去命令を管理サーバーから取得する必要がないため、ネット ワークにつながる可能性の低い紛失コンピューターの消去に有効です。

#### ◆ 位置情報取得

コンピューターの位置情報を GPS または無線 LAN のアクセス情報から特定することができま す。※ご利用にはハードウェアの制限があります。

#### ◆ コンピューターー括管理

複数のコンピューターでご利用の場合、トラストデリート管理サーバーから、すべてのコンピュ ーターの消去実行や消去履歴、動作設定を一括で管理することが可能です。

#### <span id="page-5-0"></span>■システム動作環境

#### クライアントプログラム対応 OS

Microsoft Windows 11 (Windows 11 Home, Windows 11 Pro, Windows 11 Enterprise) Microsoft Windows 10 (Windows 10 Home, Windows 10 Pro, Windows 10 Enterprise) Microsoft Windows 8.1 (Windows 8.1, Windows 8.1 Pro, Windows 8.1 Enterprise)

#### ハードウェア

CPU:1GHz 以上を推奨 (ARM アーキテクチャーには対応しておりません) メモリ(RAM):2GB 以上を推奨 100MB 以上のハードディスク空き容量

#### 管理サーバー アクセス環境

Microsoft Internet Explorer 11 を推奨 Microsoft Edge Google Chrome

※ 本製品は、1 つのライセンスにつき、1 つの OS にインストールできます。

- ※ 必要メモリ容量、およびハードディスク容量は、システム環境によって異なる場合があります。
- ※ 本製品をお使いになる前に、使用許諾契約書を必ずお読みください。
- ※ 製品の仕様は予告なく変更される場合があります。
- ※ 本製品の利用登録、プログラムのダウンロード、管理サーバーの閲覧、メールの送受信などのご 利用には、インターネット接続環境が必要です。

## <span id="page-6-0"></span>1.トラストデリートサービスの基本セットアップ

本サービスをご利用になるにはまず以下の 4 つのステップに沿って管理サーバーとコンピューター側 のクライアントプログラムのセットアップが必要です。 クライアントプログラムのセットアップはクライアントマニュアルを参照してください。

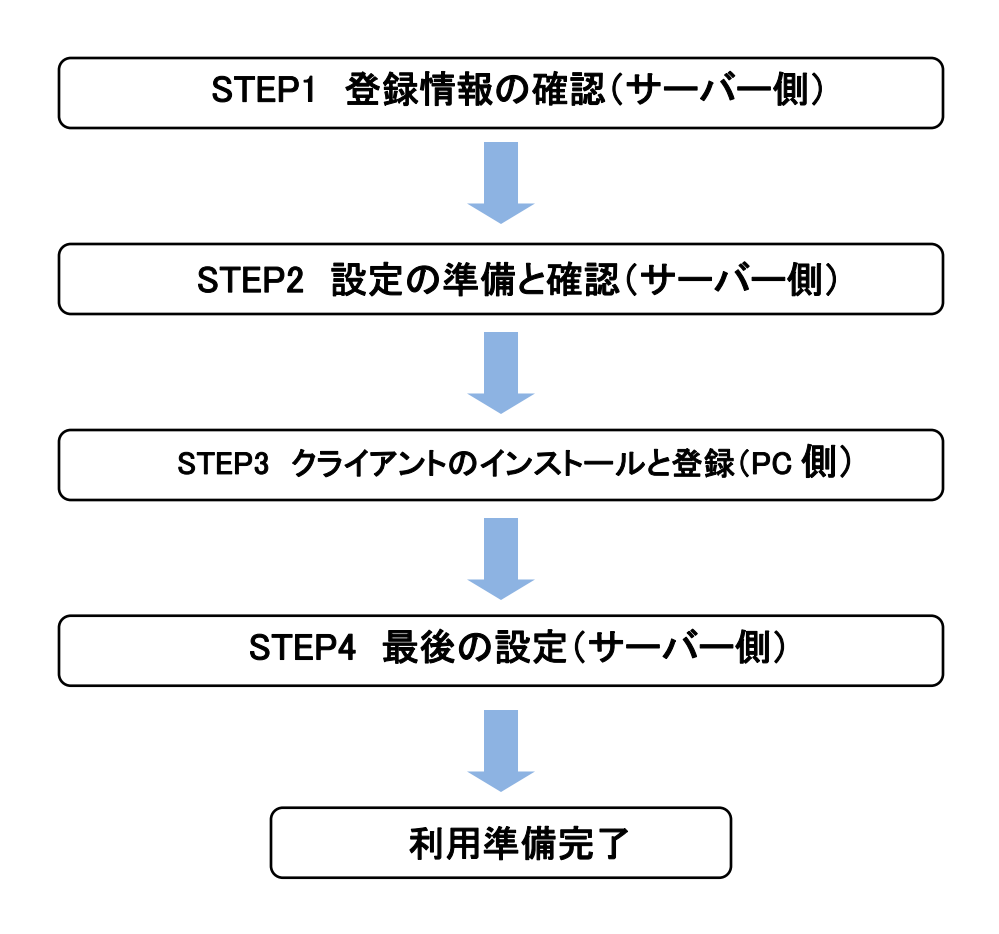

#### <span id="page-7-0"></span>STEP1 登録情報の確認

※以下の作業はインターネット接続が必要です。

- 1 WEB ブラウザ(Microsoft Internet Explorer)から次のURLにアクセスし、管理サーバーにログイン します。 スタンダード版(for VAIO PC を含む)をご利用の方は <https://onebe.trustdelete.biz/> for FUJITSU をご利用の方は <https://onebe.trustdelete.biz/loginfj> ※事前にログイン ID とログインパスワードをご用意ください。
- 2 ログインしたら、左メニューの[管理者]を選択し、運用に必要な情報を事前に確認します。

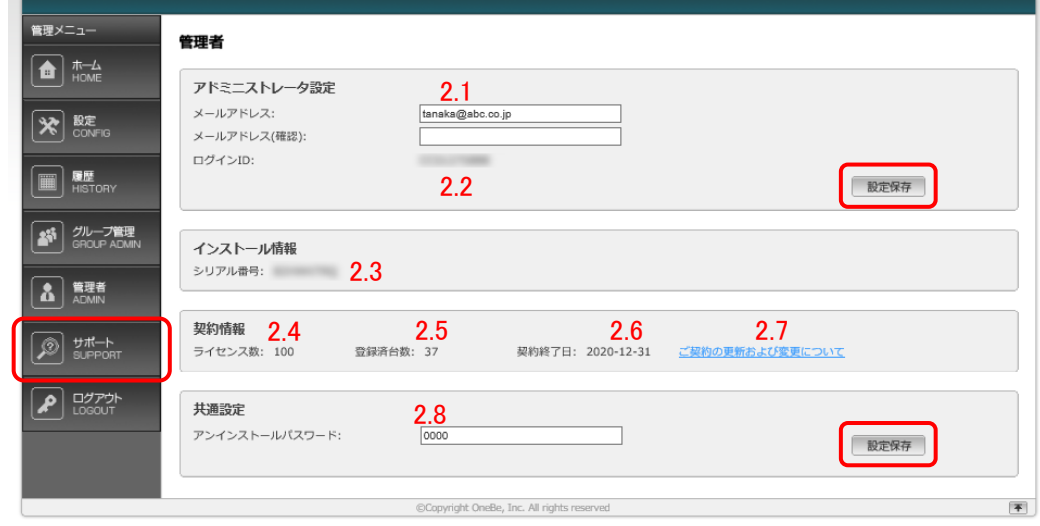

- 2.1 メールアドレスの変更が必要な場合はメールアドレスを入力し[設定保存]ボタンを押します。 このメールアドレスにコンピューターの登録時や消去完了時のメールが送信されます。
- 2.2 ログイン ID:現在ログイン中の ID が表示されます。
- 2.3 シリアル番号:クライアントプログラムの登録に必要な 8 桁のシリアル番号です。
- 2.4 契約台数:お申込みいただいた台数が表示されます。
- 2.5 登録台数:すでに登録済のコンピューターの台数が表示されます。
- 2.6 終了日:ご契約の終了日が表示されます。
- 2.7 ご契約の更新および変更についての FAQ ページが表示されます。
- 2.8 アンインストールパスワードを入力し[設定保存]ボタンを押します。※初期段階では[0000]が 登録されています。任意のパスワードに変更することをお薦めします。コンピューターのクラ イアントプログラムをアンインストールする際にこのパスワードの入力が必要です。パスワー ドによってプログラムが不正にアンインストールされることを防ぎます。

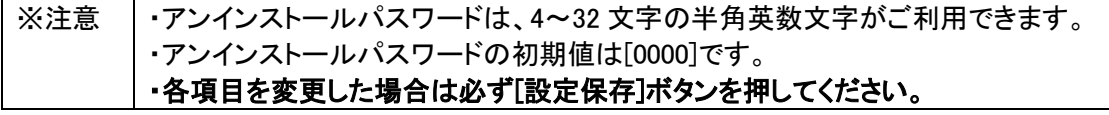

#### <span id="page-8-0"></span>STEP2 設定メニューの準備

ここではクライアントプログラムの動作を決める設定メニューについて説明します。設定メニューではク ライアントプログラムの基本動作のほかに、どのフォルダー(ファイル)を消去するかを指定します。 左メニューで[設定]を選択するとメニューバーが縦に開いて A01 から A04 が表示されます。A01 から A04 は同じ設定項目を備えており、それぞれ別の設定値を保存できます。つまり必要に応じて 4 パタ ーンの設定をあらかじめ用意してコンピューターごとに使い分けることが可能となっています。

※ヒント | ・デフォルトの設定は A01 です。つまりコンピューターのクライアントプログラムを登録す ると自動で A01 が割り当てられます。そのあと任意の設定に変更は可能です。 ・A01 から A04 のすべてを設定する必要はありません。すべてのコンピューターを同じ ポリシーで運用する場合は A01 だけを設定してご利用ください。

ここではデフォルトの A01 の設定を説明します。A02 から A04 も設定方法は同じです。

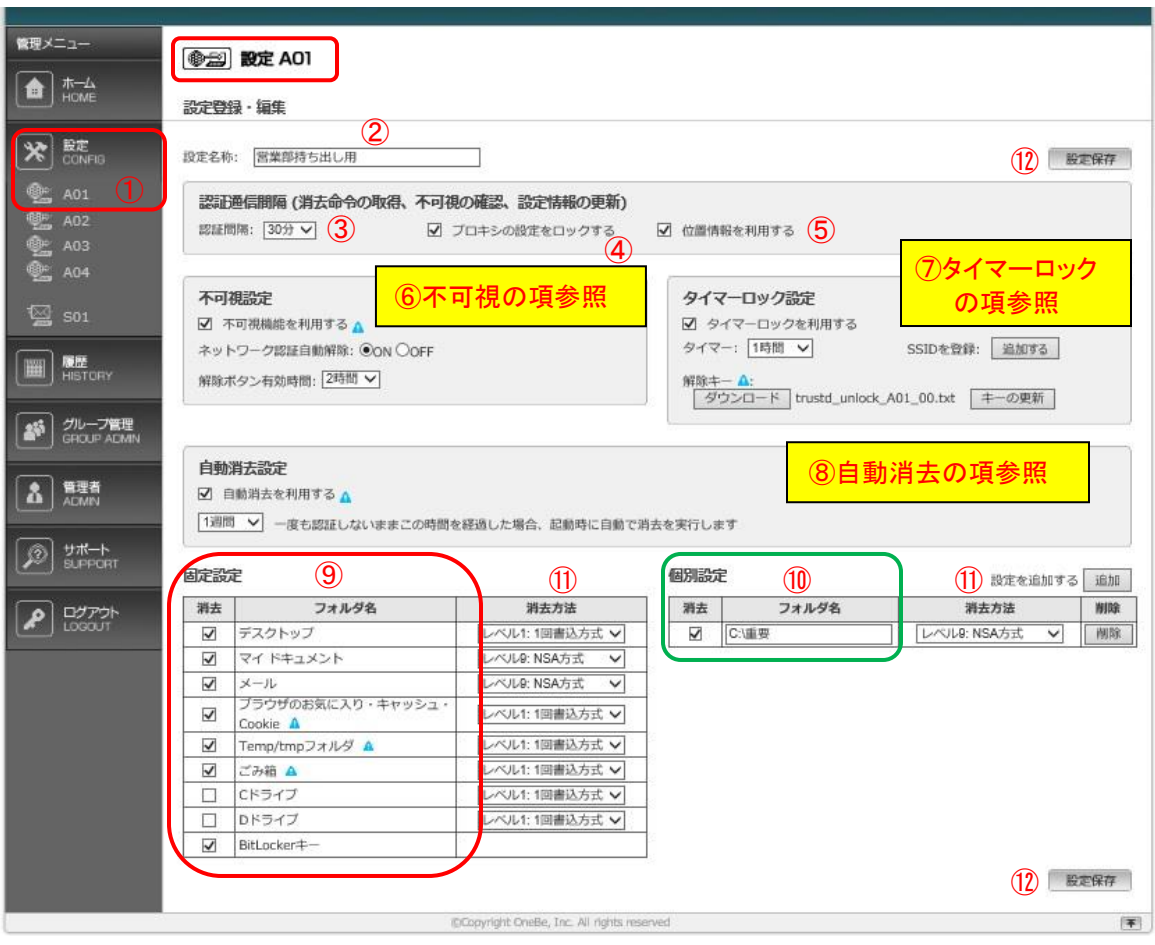

- ① [設定]をプルダウンして先頭の[A01]を選択します。
- ② [設定名称]:設定に 10 文字以内でオリジナルの名称を付けることができます。デフォルトは A01 です。
- ③ 認証通信間隔:消去命令の取得、設定変更など各種設定情報をサーバーから取得するた めにコンピューターがサーバーに認証する通信間隔を選択します。5 分、15 分、30 分、60 分 から選択できます。
- ④ プロキシ設定をロックする:チェックを入れるとクライアントプログラムの「ネットワーク設定」 画面をロックしてコンピューター側での入力を無効にできます。ユーザーが勝手にプロキシ 設定を変更して通信できなくなるのを防ぎます。
- ⑤ 位置情報を利用する:チェックを入れるとコンピューターの位置情報取得機能が有効になり ます。詳細は位置情報取得機能の項をご覧ください。
- ⑥ 不可視機能設定:詳細は不可視機能の項をご覧ください。
- ⑦ タイマーロック設定:詳細はタイマーロック機能の項をご覧ください。
- ⑧ 自動消去設定:詳細は自動消去機能の項をご覧ください。
- ⑨ 固定設定:消去する領域を決められた範囲の中から選択して指定することができます。 固定設定の各項目の領域は次の通りです。
- **▶ デスクトップ:** すべてのユーザーのデスクトップ上のファイル/フォルダー
- ◆ マイドキュメント: すべてのユーザーの Document フォルダー
- ◆ メール: Windows10 および Windows8/8.1 の Windows ストアアプリのメール, Windows Mail, Windows Live Mail, Outlook, Outlook Express のメール本文およびアドレス帳データ
- ◆ ブラウザのお気に入り・キャッシュ・Cookie: すべてのユーザーの Internet Explorer のお気 に入り、インターネット一時ファイル、Cookie、履歴、保存されたパスワード、Web フォームの 情報
- ◆ Temp/tmp フォルダー: すべてのユーザーの AppData\Local\Temp フォルダー
- ◆ ごみ箱: ごみ箱内のファイル
- ◆ C ドライブ: C ドライブ上のデータ(※一部のシステムファイルを除く)
- **◆ Dドライブ: Dドライブ上のデータ**
- ◆ BitLocker キー: BitLocker キーを初期化して Windows を起動不可の状態にします。 (BitLockerキーの消去を参照)

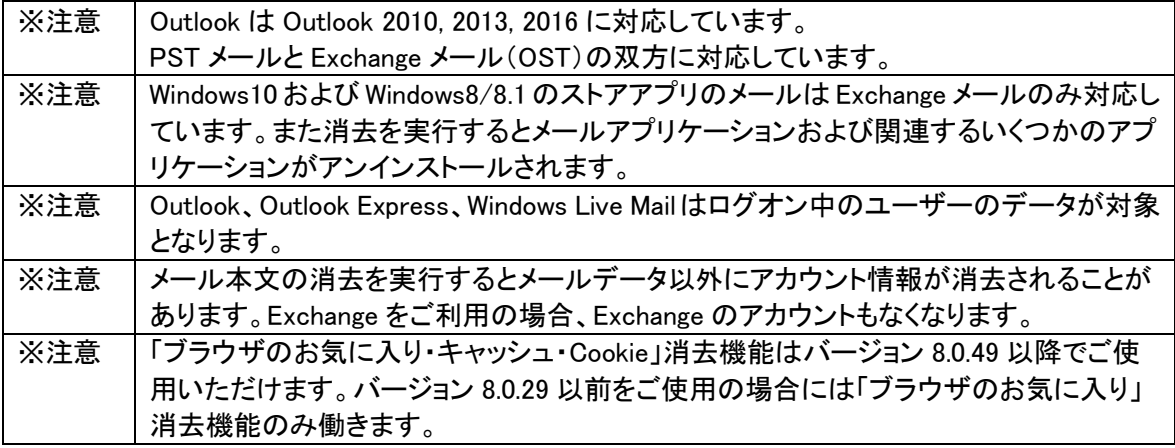

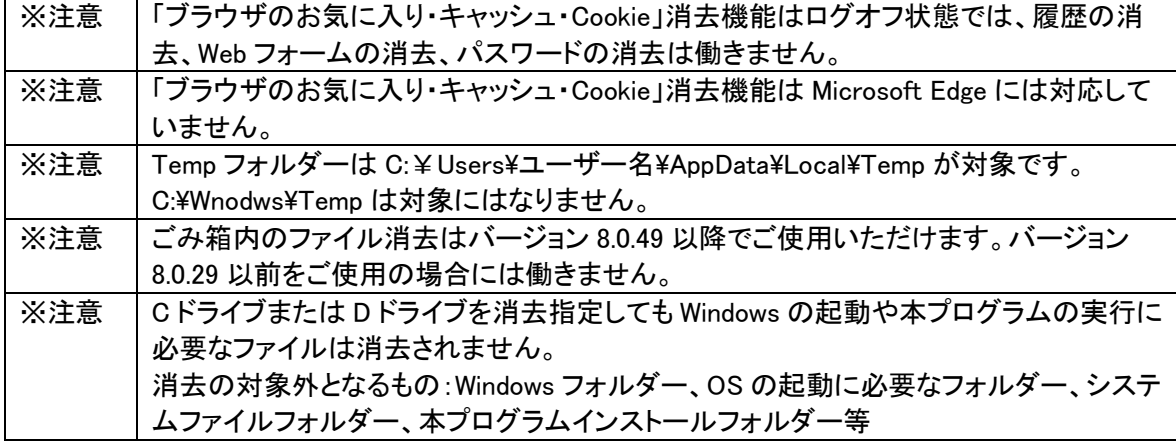

⑩ 個別設定:固定設定以外の任意のファイル/フォルダーを消去する場合に利用します。最大 50 項目までオリジナルの設定を作成することができます。 消去したい任意のフォルダーのディレクトリをドライブ名からフルパスで入力し、左のチェック ボックスにチェックを入れてください。 個別のファイルを指定する場合はそのファイルのフルパスを指定してください。このときファ イル名に必ず拡張子も忘れずに指定してください。

例)C:¥Users¥TANAKA¥Desktop¥1 月売上表.xls

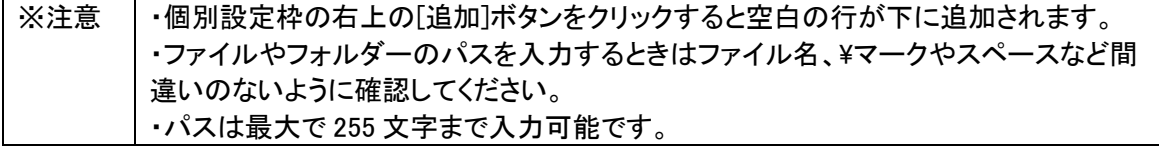

- ⑪ 消去方法の選択:
- ◆ レベル1(1 回書込み):レベル 9 と比較して消去能力はやや劣りますが、消去スピードが約 60%と速いため、大容量データを消去する場合におすすめです。0×1 回書き込み。
- ◆ レベル9(NSA 方式):消去能力が高いですが時間がかかるため、重要かつ容量の小さいデ ータを消去するのにおすすめです。乱数書き込み×2 回、0×1 回、合計3回書き込み。

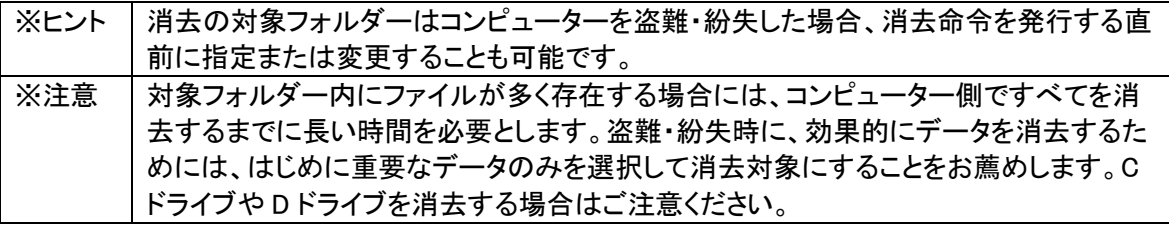

⑫ 以上すべての設定が完了したら、画面の右側にある[設定保存]ボタンを必ず押してください。 ボタンは画面の上下にありますが、どちらか片方を押すだけで保存されます。

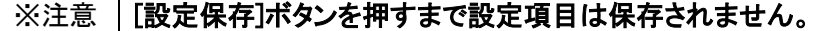

#### <span id="page-11-0"></span>STEP3 クライアントプログラムのインストールと利用登録

- 1. 管理サイトにログインして左メニューの[サポート]ボタンをクリックします。別ウインドウでサポ ートページが開いたら、メニューから「プログラムのダウンロード」をクリックしてプログラムをコ ンピューターに保存します。ダウンロードしたインストールプログラム(TDInst.exe)をダブルク リックしてインストールしてください。 ※インストールの詳細はクライアントマニュアルをご覧ください。
- 2. インストールが終了したら以下の手順で必ず利用登録を実行してください。 ※利用登録にはあらかじめ 8 桁のシリアル番号をご用意ください。シリアル番号は[ユーザー 登録完了のご案内メール]に記載のほか、[管理者]メニューでもご確認いただくことができま す。

シリアル番号はライセンス証書に記載のライセンス番号とは異なりますのでご注意ください。

## ※重要 │インストール完了後は必ずコンピューターを再起動してください。 利用登録を完了しなければ本プログラムは正しく動作しません。利用登録を必ず行っ てください。

#### <span id="page-12-0"></span>STEP4 クライアントプログラムの登録確認と最後の設定

ここではご利用前の最後の設定を説明します。重要なので必ず確認してください。

- 1. 管理サーバーにログインして[ホーム]画面を開きます。
- 2. 登録したコンピューターがリストに表示されていることを確認してください。 各コンピューターの[設定]に適切な番号(A01 から A04)が割り当てられているか確認し、必要 に応じてプルダウンから設定番号を選択してください。変更する場合は必ず[設定保存]を押し てください。

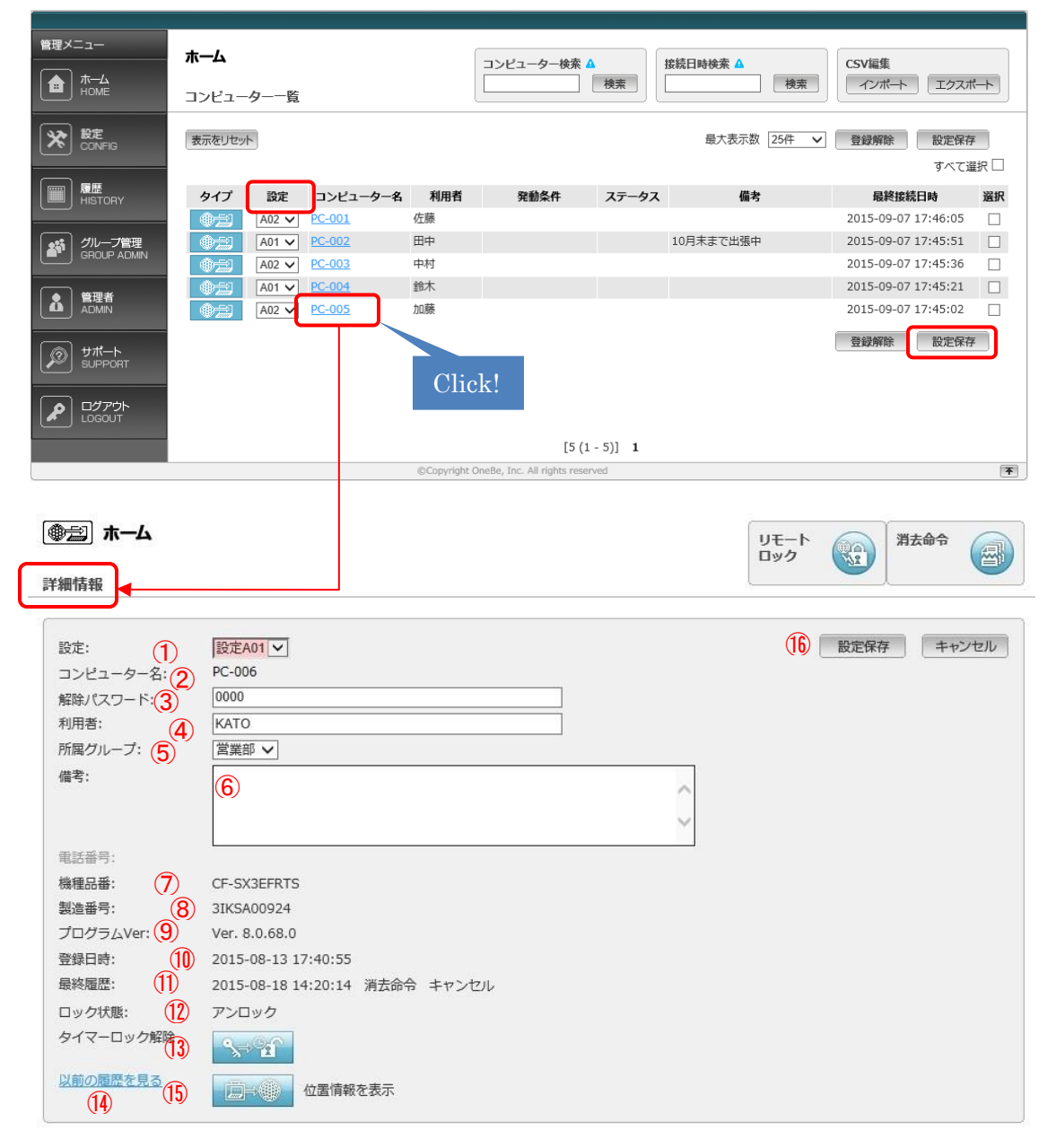

- ① 設定:このコンピューターに割り当てられている設定番号と設定名が表示されます。
- ② コンピューター名:コンピューターの利用登録時に自動で取得します。
- ③ 解除パスワード:不可視を一時的に解除するためのパスワードです。4 から 32 文字の英数 字を設定できます。初期設定では[0000]が設定されています。
- ④ 利用者:このコンピューターの利用者の氏名を入力してください。(空白でも支障ありません)
- ⑤ 所属グループ:このコンピューターを任意のグループに割り当てることで部署単位での管理 を可能にします。部署別の管理が不要な場合は空白のままでも支障ありません。詳しくはグ ループ管理の項をご覧ください。
- ⑥ 備考:任意の補足情報を最大 500 文字まで入力できます。(空白のままでも支障ありませ ん)
- ⑦ 機種品番:コンピューターの機種品番を表示します。
- ⑧ 製造番号:コンピューターの製造番号を表示します。
- ⑨ プログラム Ver:クライアントプログラムのバージョンを表示します。
- ⑩ 登録日時:このコンピューターが利用登録した日時を表示します。
- ⑪ 最終履歴:このコンピューターで操作した最新の命令および発行日時を表示します。
- ⑫ ロック状態:コンピューターがロックされているかどうか状態を表示します。
- ⑬ タイマーロック解除:タイマーロックを遠隔操作で解除する際に使用します。
- ⑭ 以前の履歴を見る:このコンピューターに対する操作履歴を一覧で表示します。
- ⑮ 位置情報を表示:このコンピューターの位置情報を別ウインドウで表示します。詳しくは位置 情報機能の項をご覧ください。
- ⑯ 設定保存:以上の入力設定が完了したら、必ず[設定保存]ボタンを押してください。

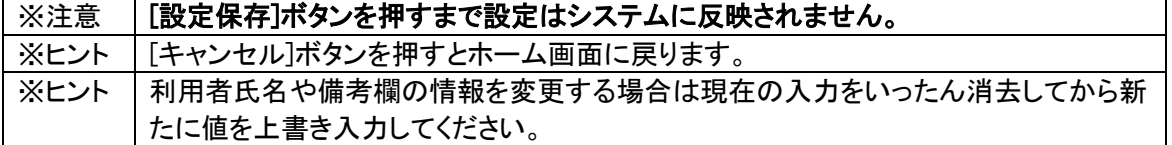

4. 上記の設定が完了し、[設定保存]を押したら、左メニューの[ホーム]をクリックします。 [A01]のプルダウンの枠がピンク色に変わっています。設定のプルダウンがピンクになっている ときは設定の更新以降にそのコンピューターが管理サーバーに認証していない状態を表してい ます。コンピューターが管理サーバーに認証して最新の設定情報を取得すると表示がピンクから 白に戻ります。

5. [設定]メニューでA01以外(A02から A04)の設定を作成して、それをコンピューターに適用する 場合はプルダウンから任意の設定番号を選択してから[設定保存]をクリックします。

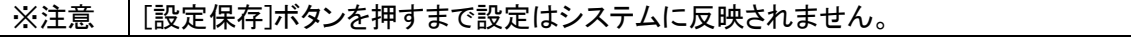

#### ※重要※

管理サーバーで設定を変更しても、直ちにその設定がクライアントプログラムに反映されるわけ ではありません。新しい設定が反映されるためにはクライアントプログラムが管理サーバーと認 証する必要があります。管理サーバーで設定を変更するたび、クライアントプログラムの[接続]ボ タンを押して手動で認証を実行して最新の設定を取り込むことをお薦めします。

#### <span id="page-14-0"></span>STEP 5 利用者への告知

以上で TRUST DELETE Biz のご利用準備は完了です

次項からの機能詳細説明をご確認の上、貴社にて必要な対策をご検討頂き、必要に応じて STEP 2で実施した設定を見直してください。実際の運用においては、万一の事故発生時に備えて以下の 2 点が重要となります。

● 利用者に対して、事故発生時の対処方法や報告先などを周知・徹底し、速やかに消去 命令やロック命令を発行できるような意識付けをしておく

● 事故端末がオフライン状態であることによって命令を実行できない場合に備え、自動消 去機能(3 項)やタイマーロック機能(7 項)を活用する

下記の URL では、利用者に向けた注意事項をまとめた資料を公開しています。貴社にてご利用中 の機能や、緊急時の報告窓口などを編集したうえで利用者に配布できるよう、PPT 形式で公開してい ますので、利用者向けの告知にご活用ください。

利用者向け配布資料ダウンロード URL https://www.onebe.co.jp/handout/

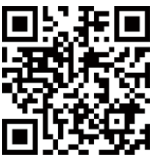

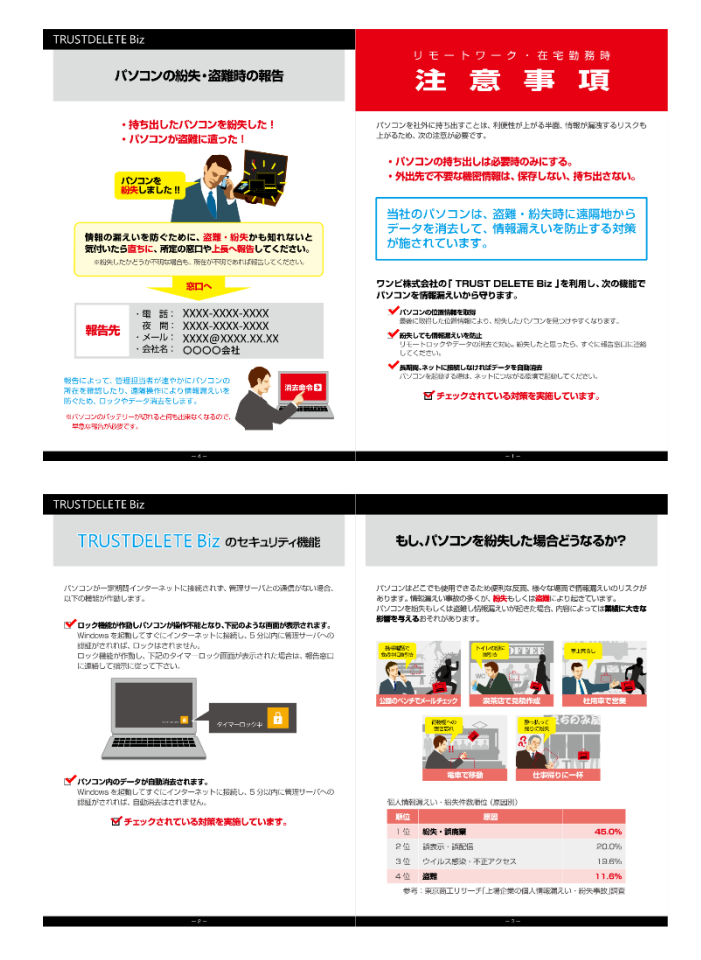

## <span id="page-15-0"></span>2.コンピューター紛失時の消去命令の発行

万一コンピューターを紛失した際は、以下の手順に沿ってコンピューターに消去命令を発行します。

#### <span id="page-15-1"></span>STEP1 管理サーバーにログイン

ID とパスワードで管理サーバーログインします。

#### <span id="page-15-2"></span>STEP2 対象設定の確認

紛失したコンピューターをコンピューター名や利用者氏名の情報をもとに特定します。 命令発行の前に消去設定を変更する場合はプルダウンから希望の設定を選んで[設定保存]ボ タンを押してください。

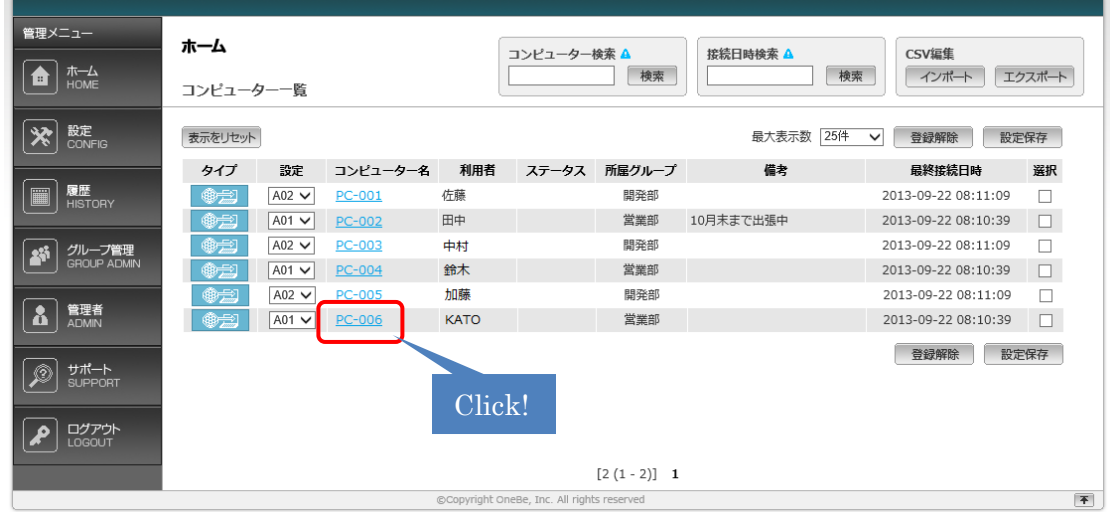

#### <span id="page-15-3"></span>STEP3 消去命令を発行

該当のコンピューター名をクリックして詳細情報画面を開きます。画面右上の[消去命令]ボタンを 押して命令発行の確認画面が表示されたら[OK]をクリックします。

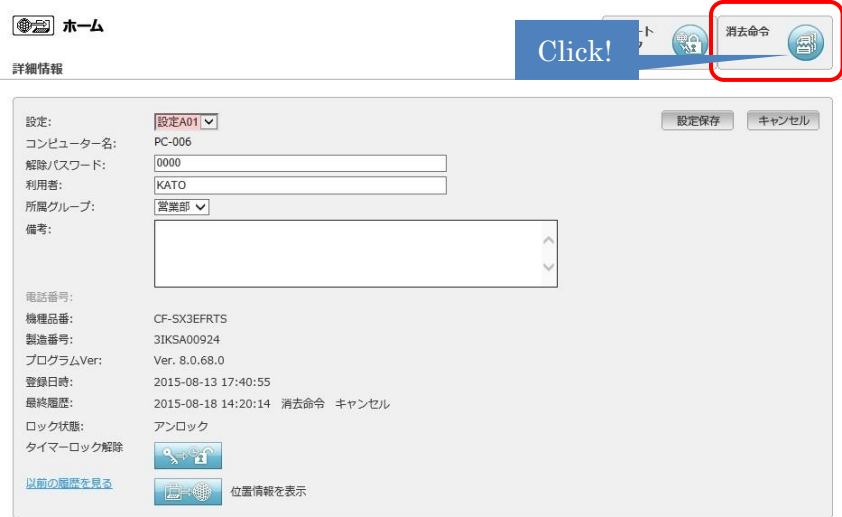

消去命令が発行されると、命令ボタンが[キャンセル]に変わります。 ※この段階では消去を取り消すことができます。

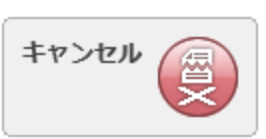

これで消去命令の発行は完了です。ホーム画面に戻るとステータスが[命令発行]と表示されま す。あとはコンピューターがネットワークに接続して消去命令を受け取るのを待ちます。

コンピューターが消去命令を取得すると[キャンセル]ボタンが[消去中]に変わり赤く点滅します。 ※表示が[消去中]になると命令の取り消しはできません。

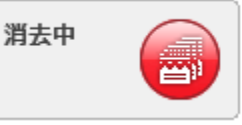

このあとコンピューター側で消去が完了すると[消去中]のボタンが元の[消去命令]に戻ります。 ホームや履歴メニューのステータスに[消去完了]と表示されます。

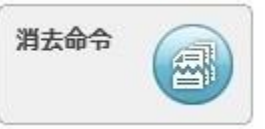

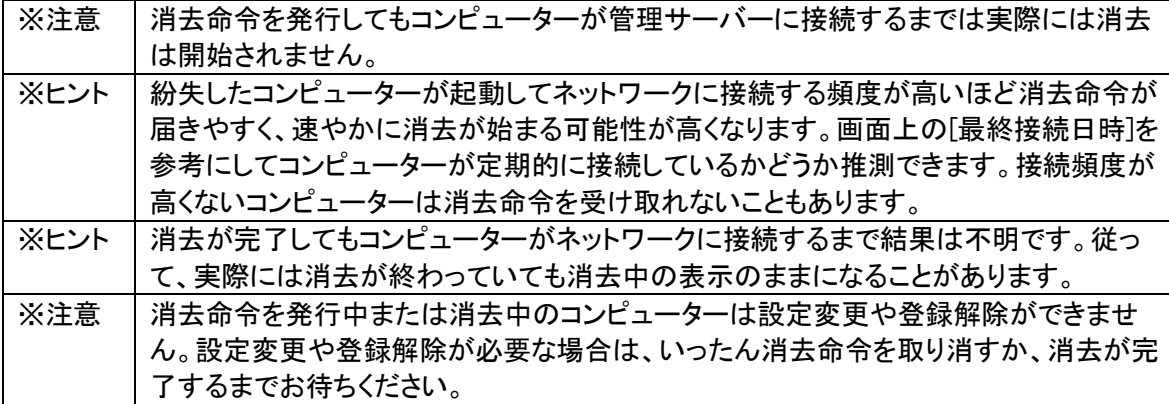

#### <span id="page-16-0"></span>消去命令をキャンセルする

ホーム画面でコンピューター名をクリックして詳細情報を表示します。右上の[キャンセル]ボタン をクリックします。確認画面のウインドウが表示されるので[OK]をクリックします。 命令をキャンセルするとボタンは[消去命令]に戻ります。

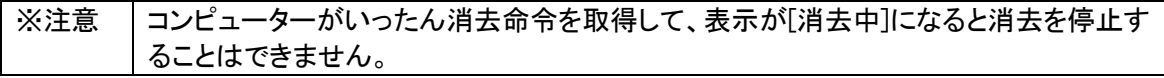

## <span id="page-17-0"></span>3.自動消去機能

時限爆弾のように特定の条件下で一定時間が経過すると、管理サーバーからの消去命令がなくても クライアントプログラムが能動的に消去を実行する機能です。紛失したコンピューターがネットワーク に接続できない状況でもクライアントプログラム側の判断で消去を実行可能です。

#### <span id="page-17-1"></span>自動消去の実行条件

あらかじめ管理サーバーで自動消去実行までの時間を選択します。選択した時間より長い間、コ ンピューターがインターネットに接続しない状態が続くと、自動消去がスタートします。電源 OFF の間や休止中もタイマーはカウントを続けています。タイマー設定時間に達する前に、インターネ ットに接続して認証した場合、その時点でタイマーがリセットされ、タイマーはゼロから再開されま す。

#### <span id="page-17-2"></span>設定方法

設定メニューを開きます。

自動消去を利用する: ボックスにチェックを入れると自動消去機能が有効になります。 設定時間: 自動消去開始までのタイマー時間を選択します。選択した時間以上、インターネット につながらない状況が続くと自動消去が実行されます。

24 時間、48 時間、72 時間、1 週間、2 週間、3 週間、4 週間、60 日、90 日間からコンピューターの 利用頻度に応じて適切な設定時間を選択してください。

#### ※以上の設定を行った後、必ず画面右上の[設定保存]ボタンを押してください。

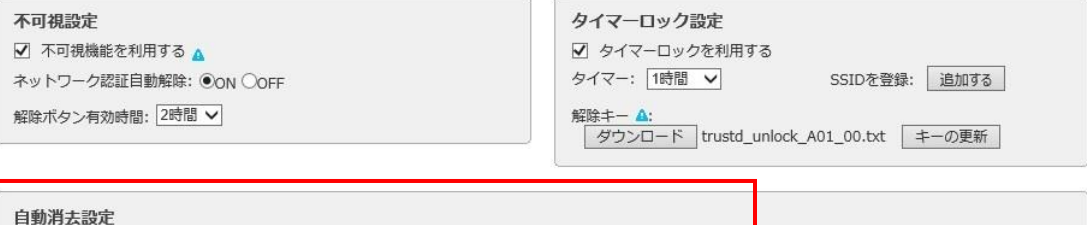

■ 自動消去を利用する ▲ 1週間 ∨ 一度も認証しないままこの時間を経過した場合、起動時に自動で消去を実行します

#### <span id="page-17-3"></span>どのフォルダーを消去するか

自動消去の実行時に消去されるフォルダーは消去対象に設定されたフォルダーと共通です。た だし自動消去は管理サーバーと接続しない条件下で作動するため、消去対象の設定があらかじ めクライアントプログラムに取り込まれている必要があります。消去命令発行時と異なり、直前に 設定した消去対象が自動消去に反映される可能性が少ないので注意してください。

#### <span id="page-18-0"></span>重要事項 (必ずお読みください)

- ◆ 不測の事態により誤って自動消去が開始することを防ぐために、コンピューターの起動から 5 分間の猶予期間を設けています。そのため自動消去の実行日時になっても、コンピュータ ーの起動から 5分以内にネットワークに接続してサーバーと認証すると、自動消去はリセット されます。
- ◆ タイマー時間を過ぎて実行条件が満たされると、OS が起動したタイミングで(5 分以内に認 証しなければ)自動消去は実行されます。本機能を解除するには自動消去タイマーが指定 時間に達する前にコンピューターをサーバーと接続して認証してください。万一、不測の事 態で指定時間よりコンピューターを放置していた場合、あらかじめコンピューターをネットワ ークケーブルに接続した状態でコンピューターを起動して、起動後 5 分以内にサーバーと認 証してください。
- ◆ タイマー時間を過ぎるとコンピューターの起動、スリープや休止からの復帰のタイミングで自 動消去が実行されます。
- ◆ コンピューターの時刻(OS または BIOS のシステムクロック)を 12 時間以上戻した場合、時 刻違反を検出して自動消去を実行します。くれぐれもご注意ください。
- ◆ コンピューターの時刻が正しくないと自動消去が発生する場合があります。自動消去をご利 用になる前に必ずコンピューターの日付と時刻が正確か確認してください。コンピューターの 時刻をインターネット時刻と同期しておくことをお薦めします。
- ◆ コンピューターをオフラインで起動したまま長時間放置している状態では指定した時間が経 過した時点で自動消去が実行されますのでご注意ください。
- ◆ 本機能をご利用になる場合は、時間設定およびコンピューターの使用方法についてくれぐれ もご注意ください。紛失が発生しなくても予期せぬ事態によりコンピューターを一定時間使用 できなくなる可能性を考慮して余裕のあるタイマー時間を選択してください。
- ◆ コンピューターの修理や復元、長期保管を行う際は事前に自動消去を無効にしてください。
- ◆ 本機能を有効にする場合、コンピューターの利用者に対して、自動消去の機能と実行条件 について十分な説明を行ってください。

※自動消去の機能と実行条件について十分ご理解の上、ご利用になるようご注意ください。

## <span id="page-19-0"></span>4.BitLocker キーの消去

一部の Microsoft Windows に搭載のハードディスク暗号化機能である BitLocker と併用することで、リ モートでコンピューターを起動不可能な状態にすることができます。本機能は BitLocker のキーを消去 することで Windows が回復キーなしでは起動できない状態になります。

#### <span id="page-19-1"></span>動作条件

BitLocker ドライブ暗号化を有効にしていること コンピューターに TPM が搭載され、TPM を暗号キーとして使用していること

#### <span id="page-19-2"></span>設定方法

#### STEP1 BitLocker を有効にする

BitLocker の設定方法はコンピューターまたは Windows のマニュアルを参照してください。

※注意 | BitLocker の設定時に回復キーを必ず作成し大事に保管してください。一度 BitLocker 消去を実行すると回復キーがないとそのコンピューターを起動できません。

#### STEP2 BitLocker キーを消去対象にする

設定メニューでお使いになる設定(A01 から A04)を選択し、[BitLocker キー]の消去にチェックマ ークを入れたのち、必ず[設定保存]ボタンをクリックしてください。

#### STEP3 消去命令を発行する

通常の消去と同じように消去命令を発行してください。通常の消去(ファイル保存場所を指定する 方法)と同時に利用することができます。マイドキュメントやメールの消去と併せて BitLocker キー を消去することで、暗号化済みのディスクを保護することが可能です。

クライアントプログラムはBitLockerキーを消去した後、自動でコンピューターをシャットダウンしま す。シャットダウン直前にインターネット接続があれば消去完了を管理サーバーに通知してから シャットダウンします。その後、コンピューターの電源を投入しても Windows は起動しません。次 回から起動時に[Windows BitLocker ドライブ暗号化の回復キーの入力]画面が表示され、回復キ ーを入力しない限りコンピューターが起動できなくなります。コンピューターを回復キーで起動して 認証に成功すると消去完了扱いになります。

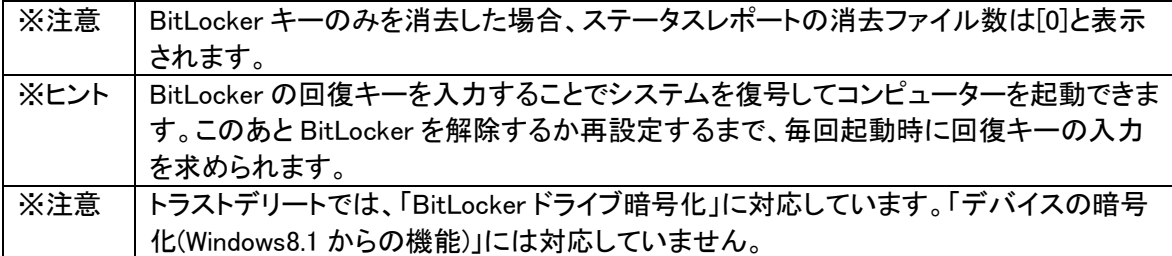

#### <span id="page-20-0"></span>5.不可視機能

#### <span id="page-20-1"></span>不可視機能とは

紛失したコンピューターがインターネットに接続していない環境では、消去命令を発行しても命令 を取得することができません。不可視機能を利用することでコンピューターがオフラインの場合で もデータを保護することが可能になります。デスクトップやマイドキュメントなど通常の操作で使用 する領域内のデータを瞬時に秘匿することでデータを不正アクセスから守ります。不可視化され たデータは見つけることはできませんが、ディスク上に残っているので、瞬時に元に戻すことが可 能です。不可視機能は管理サーバーで有効・無効を選択できます。

#### <span id="page-20-2"></span>どのフォルダーが不可視になるのか

ライブラリー配下のデータが不可視の対象となります。これにはデスクトップやマイドキュメント、 マイピクチャー、マイビデオ、ダウンロードなどのほか主要メーラーのメールデータ等も含まれま す。不可視の対象領域を選択設定することはできません。

#### <span id="page-20-3"></span>不可視機能の実行タイミング

インターネット接続がなく、クライアントプログラムが管理サーバーと認証に失敗すると、即座に不 可視機能が働きます。

- ✓ コンピューターの起動直後やスリープや休止からの復帰時にインターネット接続できない場 合
- ✓ 定期的な認証通信(ポーリング)時にインターネット接続できない場合

#### <span id="page-20-4"></span>不可視機能を有効にするには

設定メニューの[不可視機能を利用する]にチェックを入れて[設定保存]を押してください。

#### <span id="page-20-5"></span>不可視の解除その1:ネットワーク認証

設定メニューにある[ネットワーク認証自動解除]を ON にすると、不可視が作動したあと、コンピュ ーターがインターネットに接続すると自動で不可視を解除できます。 OFF を選択するとコンピューターがオンラインになっても解除されません。

#### <span id="page-20-6"></span>不可視の解除その2:手動解除

移動中の交通機関の中などインターネットが使えない環境では1のネットワーク自動解除が利用 できません。しかしオフライン環境でも手動で不可視を一時的に解除することが可能です。 [解除ボタン有効時間]のプルダウンから任意の時間を選択してください。 クライアントプログラムの[不可視解除]ボタンを使うと、プルダウンから選択した時間に限り、不可 視になったデータを一時的に元通りに表示することができます。 [解除ボタン有効時間]は無効、30 分、1 時間、2 時間から選択することができます。 手動による一時解除のあと、解除ボタン有効時間が経過すると再びデータが不可視になります。 ここで[無効]を選択すると[不可視解除]ボタンが利用できなくなり、手動解除が使えません。 ※コンピューターを手動解除する方法はクライアントマニュアルを参照してください。

## <span id="page-21-0"></span>6.リモートロック機能

リモートロック機能は遠隔操作でコンピューターのマウスやキーボード、タッチパッドやタッチパネル、 デジタイザー等の入力デバイスを無効化してコンピューターを一時的に操作不能にする機能です。

#### <span id="page-21-1"></span>STEP1 管理サーバーにログイン

ID とパスワードで管理サーバーログインします。

#### <span id="page-21-2"></span>STEP2 対象設定の確認

紛失したコンピューターをコンピューター名や利用者氏名の情報をもとに特定します。

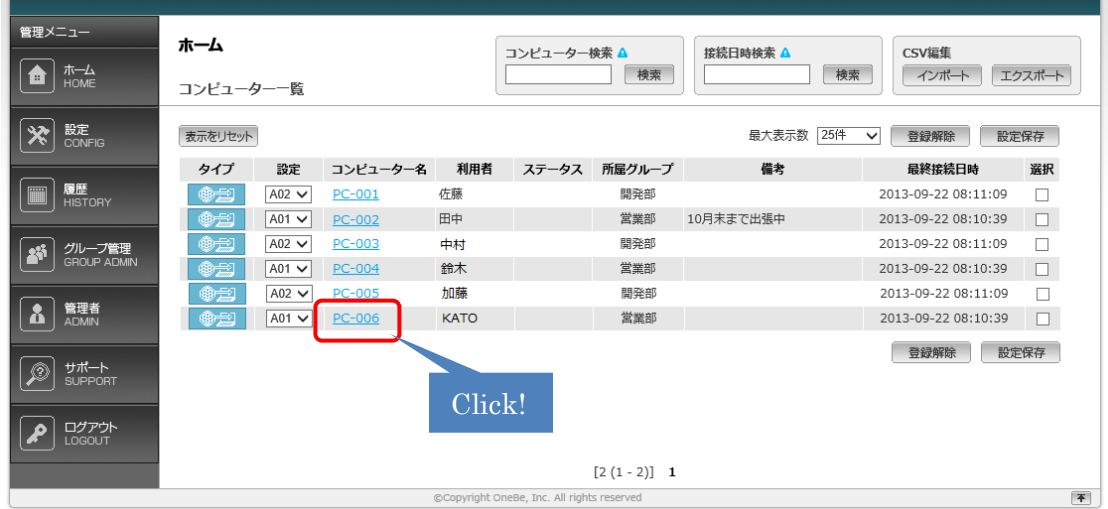

#### <span id="page-21-3"></span>STEP3 リモートロック命令を発行

該当のコンピューター名をクリックして詳細情報画面を開きます。画面右上の[リモートロック]ボタ ンを押して命令発行の確認画面が表示されたら[OK]をクリックします。

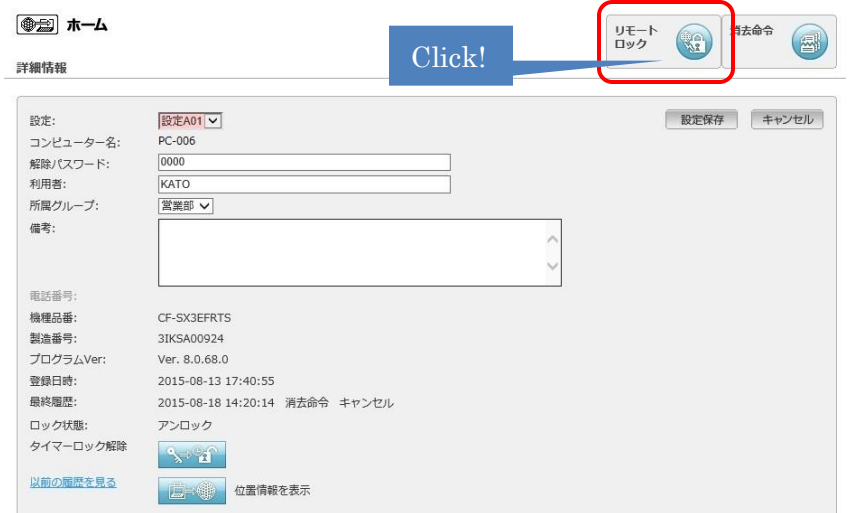

リモートロック命令が発行されると、ボタンが「キャンセル]に変わります。 ※この段階ではロック命令を取り消すことができます。

これでリモートロック命令の発行は完了です。ホーム画面に戻るとステータスが[命令発行]と表 示されます。あとはコンピューターがネットワークに接続して命令を受け取るのを待ちます。

コンピューターがリモートロック命令を取得すると[キャンセル]ボタンが[リモートアンロック]に変わ ります。

#### <span id="page-22-0"></span>STEP4 リモートロックの解除方法

リモートロックされたコンピューターをロック解除するにはアンロック命令を発行します。[リモート アンロック]ボタンを押して確認画面が表示されたら[OK]をクリックします。 ※この段階ではアンロック命令を取り消すことができます。

コンピューターがネットワークに接続してアンロック命令を受信するとボタン表示が[リモートロッ ク]に戻ります。

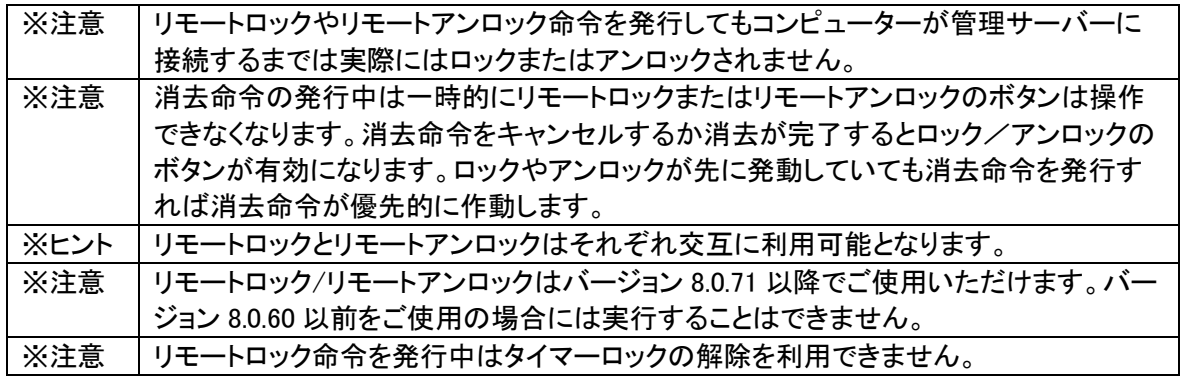

#### <span id="page-22-1"></span>オフライン状態でリモートロックを一時的に解除する方法

リモートロックされたコンピューターがネットワークに接続できない状態でもロック解除キーを用い て一時的にアンロックすることが可能です。 設定メニューの[タイマーロック設定] で解除キーの[ダウンロード]ボタンをクリックしてキーファイ

リモート アンロック

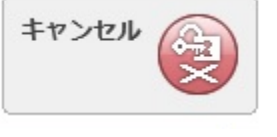

ੈ∩

XЯ

リモート

ロック

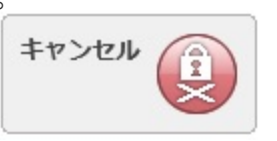

ルを保存します。保存したキーファイルを USB メモリに保存してください。この時 USB メモリ内の ルートに直にファイルを保存します。メモリ内のフォルダーに保存しないでください。

ロック中のコンピューターに解除キーファイルの入った USB メモリを挿すと 60 分間ロックが解除さ れます。解除から 60 分経過すると自動でロックされますが解除キーを挿すと再び 60 分間ロック 解除できます。

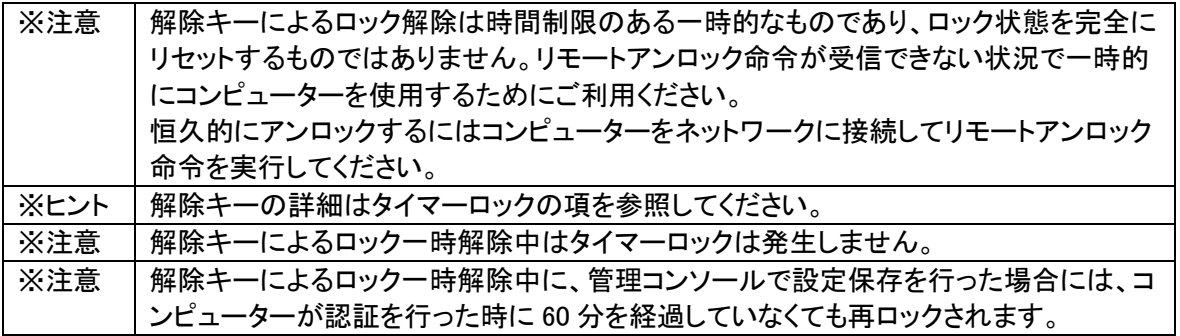

## <span id="page-24-0"></span>7.タイマーロック機能

タイマーロック機能は命令操作なしにタイマーによってコンピューターの入力デバイスを無効化してコ ンピューターを一時的に操作不能にする機能です。

#### <span id="page-24-1"></span>ロックの実行条件

ロック機能はタイマーによって動作します。ロック実行までのタイマー時間は管理サーバーで設 定します。タイマー時間内にコンピューターがインターネットに接続して認証に成功しなければ、コ ンピューターはロックされます。電源 OFF の間やスリープ、休止状態の経過時間もカウントされま す。タイマー設定時間に達する前にインターネットに接続して認証に成功した場合、その時点でタ イマーがリセットされ、計測がゼロから再開されます。

タイマー時間を過ぎた後にコンピューターを起動する場合、起動から 5 分以内にインターネットに 接続して認証に成功させることでロックを回避できます。

#### <span id="page-24-2"></span>設定方法

設定メニューで[タイマーロックを利用する]にチェックを入れます。

すぐ下の[タイマー]のプルダウンから任意の時間を選択します。

ロックの[タイマー]は、30 分、1 時間、2 時間、6 時間、12 時間、24 時間、48 時間、72 時間、1 週 間、2 週間から選択することができます。

#### ※以上の設定を行った後、必ず画面右上の[設定保存]ボタンを押してください。

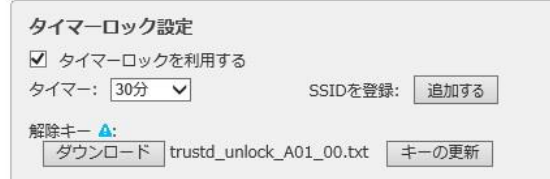

※注意 │ ・コンピューターが管理サーバーに認証するたびにタイマーはリセットされ、ゼロから再 開します。 ・下記に記載のいずれかの解除方法でロックを解除した場合はコンピューターがオンラ イン/オフラインに限らずタイマーはリセットされます。 ・リモートロック命令によってすでにロック状態のコンピューターは指定のタイマー時間 が経過してもタイマーロックは作動しません。

#### <span id="page-24-3"></span>解除方法

解除の方法は次の 3 通りがあります。

#### ◆ 解除方法1 解除キー

ロック中のコンピューターに解除キーファイルの入った USB メモリを挿すことでロックを解除 する仕組みです。

設定メニューの[タイマーロック設定]で解除キーの[ダウンロード]ボタンをクリックしてキーフ ァイルを保存します。保存したキーファイルを USB メモリに保存してください。この時 USB メ モリ内のルートに直にファイルを保存します。メモリ内のフォルダーに保存しないでください。 解除キーを更新するには?

一度使用した解除キーが出回ると、誰でも安易にロック解除できるようになる危険性があり

ます。これを防ぐため、次の方法で解除キーを変更することが可能です。

- 1. 画面に表示されている現在のキーファイル名をメモします。
- 2. 現在のキーファイルを保存していない場合は、あらためてキーファイルを保存します。
- 3. 画面内の[キーの更新]ボタンをクリックします。確認画面が表示されたら[OK]を押しま す。ボタン左横のキー番号の末尾が 1 番アップするのを確認してください。
- 4. [ダウンロード]ボタンをクリックして新しいキーファイルを保存します。
- 5. 新しいキーファイルを USBメモリに保存します。(古いキーと同じUSB メモリに保存可能 です)
- 6. 上記の操作のあと、コンピューターが管理サーバーに認証したタイミングでコンピュータ ー側の解除キーも更新されます。その後は新しいキーが有効になります。

#### ※重要※

#### 管理サーバーで解除キーを更新してもコンピューターが管理サーバーに認証するまではコンピ ューター側の解除キーは以前のままです。古い解除キーがなければロックを解除できません。 従って、キーを更新する前に常に現行のキーを忘れずに保存してください。

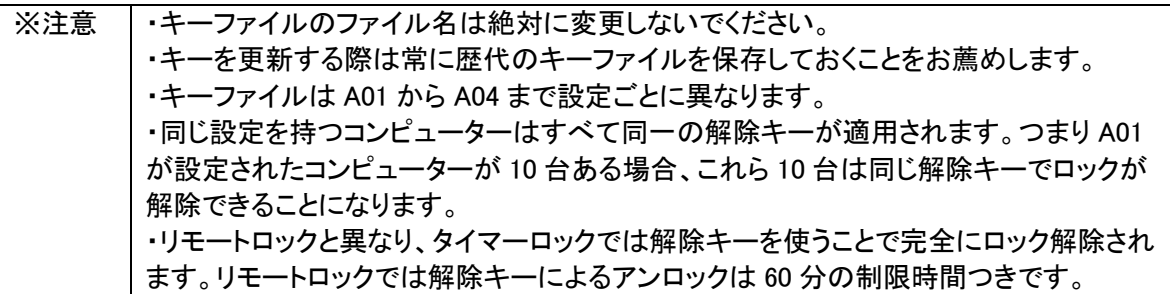

#### ◆ 解除方法 2 無線 LAN 検出解除

ロックされたコンピューターがあらかじめ指定した無線 LAN のアクセスポイントに接続して SSID を検出した場合に自動でロック解除する仕組みです。例えばオフィスのアクセスポイン トの SSID を登録しておくと、ロックされたコンピューターがオフィスに戻って無線 LAN を検出 すると自動でロック解除が働きます。

設定メニューの SSID を登録の右横の[追加する]ボタンをクリックします。 登録画面が開いたら希望の SSID を入力して[登録]ボタンをクリックします。 SSID は最高 10 個まで登録できます。

この解除方法はロックしたコンピューターが Wi-Fi オンの状態で登録済みの SSID を検出す る必要があります。登録した SSID に接続する必要はございません。無線 LAN ルータに有線 接続しても解除されません。

登録済みの SSID を削除する場合は[追加する]ボタンを押して、画面を表示して入力済みの SSID を削除してから[登録]ボタンを押してください。

◆ 解除方法 3 遠隔操作によるロック解除 ロックされたコンピューターにインターネット経由で解除命令を発行することでロック解除する ことができます。指定の無線 LAN アクセスポイントや USB 解除キーが使用できない環境で 有効ですが、解除対象のコンピューターがインターネットに接続する必要があります。

ホーム画面でロック解除したいコンピューターを選択してコンピューター名をクリックして詳細 画面を表示します。

画面下部の[タイマーロック解除]のボタンをクリックします。タイマーロック解除実行の確認 画面が表示されたら[OK]をクリックします。

このあとコンピューターが管理サーバーに接続してきたタイミングで解除命令が伝達されロ ック解除されます。

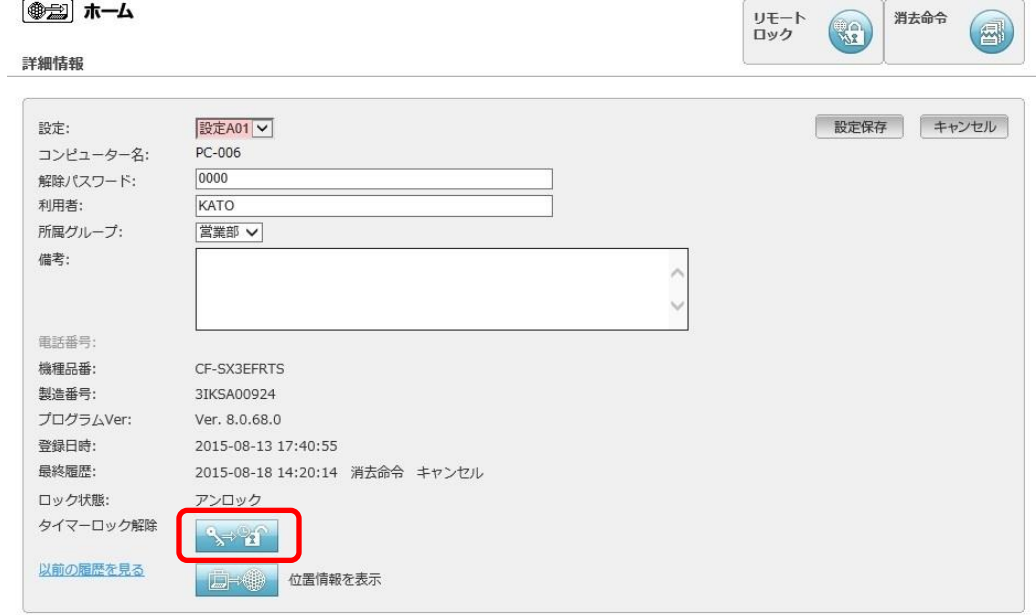

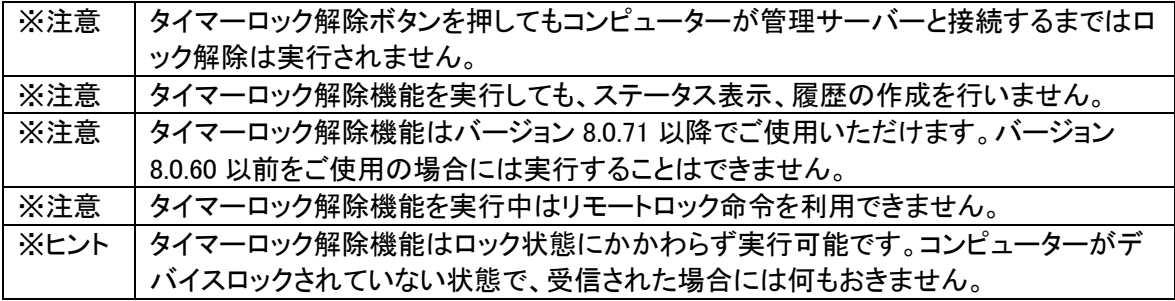

## <span id="page-27-0"></span>8.消去やロック命令の進捗を確認するには

管理サーバーの[履歴]メニューでは各コンピューターの状況を確認できます。

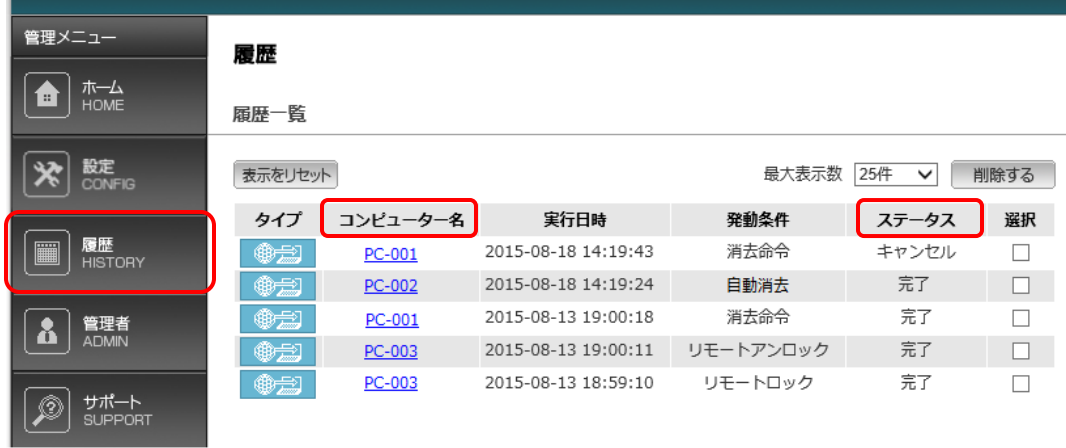

## 発動条件とステータス

<span id="page-27-1"></span>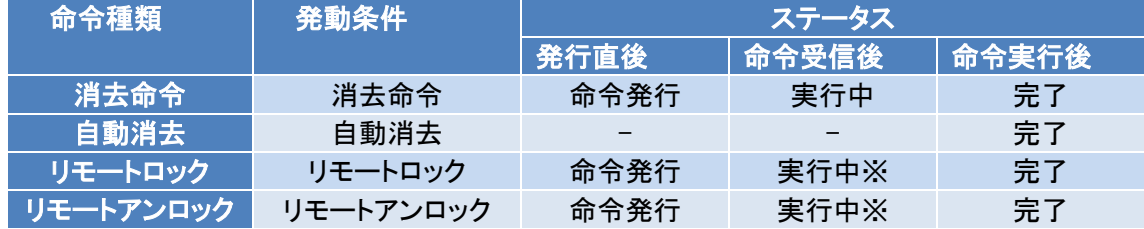

※消去以外のアクションでは「実行中」は表示されないことがあります。

|※注意 ||タイマーロックの履歴は残りません。

#### ステータスの解説

<span id="page-27-2"></span>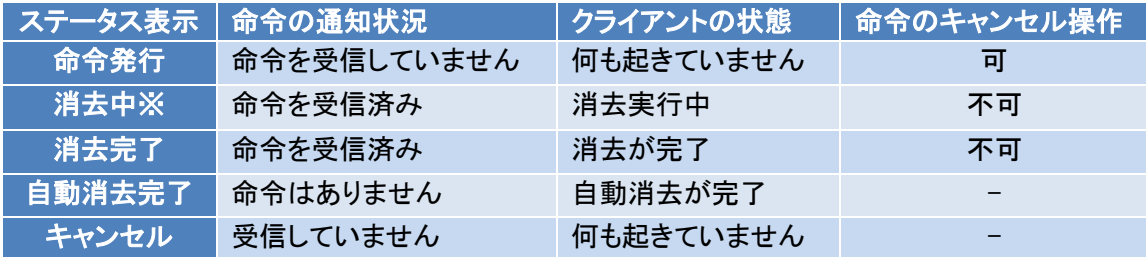

※消去時間が短い場合は[消去中]ステータスが表示されないことがありますが異常ではありま せん。

#### <span id="page-28-0"></span>消去命令またはリモートロック/リモートアンロックの完了時

それぞれステータスが[完了]に変わります。

コンピューター名をクリックすると[ステータスレポート]が表示され、コンピューター名、利用者名、 命令の発行日時および完了日時が表示されます。

消去の場合は消去したファイル数が表示されます。

命令の実行完了時には管理者あてに[命令完了通知メール]が送信されます。

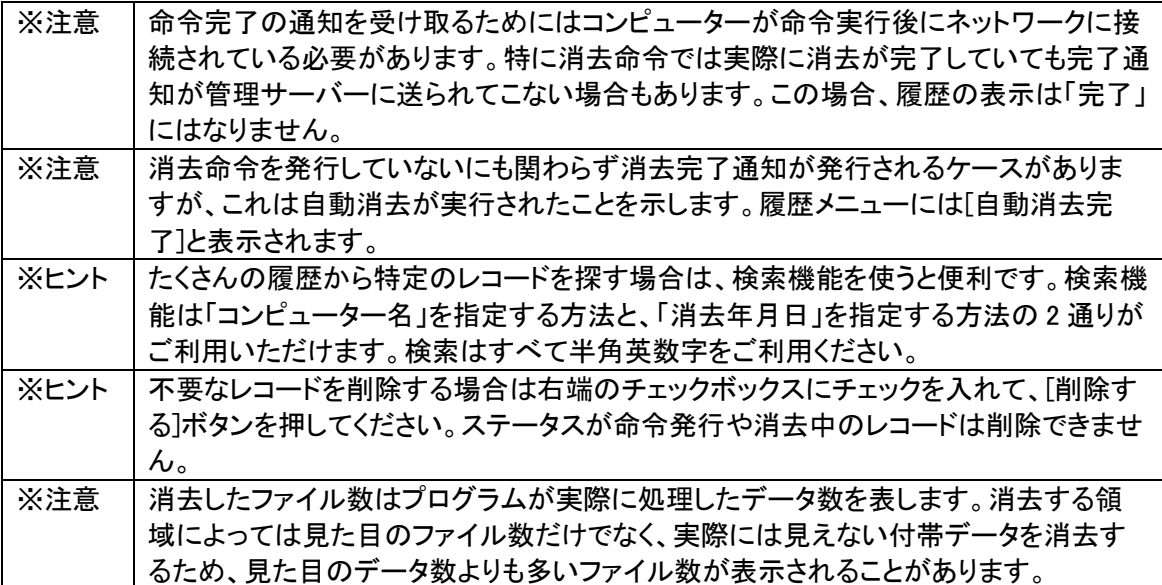

## <span id="page-29-0"></span>9.位置情報取得機能

紛失したコンピューターの位置情報を地図上で確認する機能です。

#### <span id="page-29-1"></span>動作条件

GPS 機能を搭載のコンピューター、または Windows10 および Windows8/8.1 で無線 LAN 機能を搭載 するコンピューター。

位置情報を管理サーバーに通知するにはインターネットに接続する必要があります。

#### <span id="page-29-2"></span>設定方法

設定メニューの上部にある[位置情報を利用する]にチェックを入れて[設定保存]をクリックします。

#### <span id="page-29-3"></span>位置情報の確認方法

ホームメニューからコンピューターを選択してクリックします。詳細情報画面が開いたら下部の[位置情 報を表示]ボタンをクリックします。

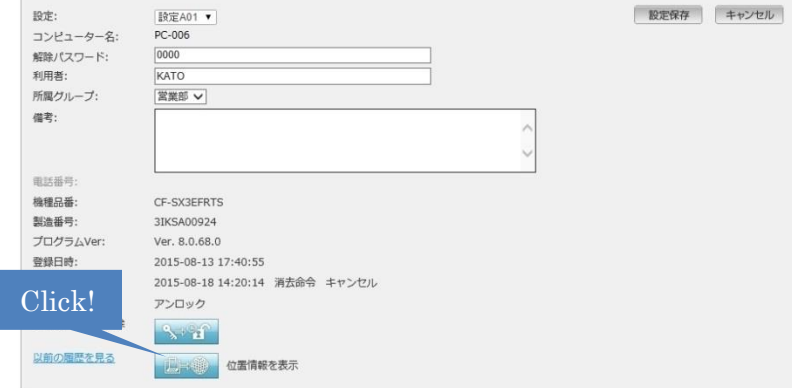

別ウインドウで地図が表示され、管理サーバーが受信した直近の 15 件の位置が表示されます。

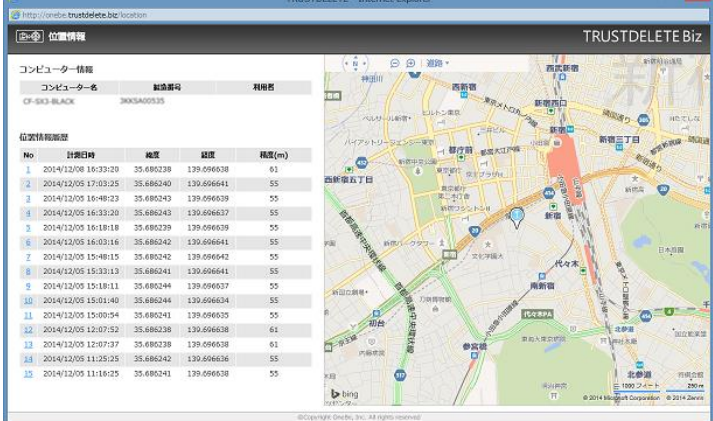

コンピューターが稼働中に位置情報取得を定期的に行いますが、インターネットに接続するまでは取 得した情報を管理サーバーに通知することはできません。

同じ緯度、経度、精度の位置情報が連続して送られてきた場合には、表示はまとめられます。 コンピューターに割り振られた IP アドレスが位置情報データベースとリンクしていない場合、実際の位

置とは異なる情報が地図上に表示されることがあります。

## <span id="page-31-0"></span>10.グループ管理機能

#### <span id="page-31-1"></span>グループ管理機能とは

企業(または組織)内で複数のコンピューターを使用している場合、各部署の業務内容に応じて 保護すべきデータ量や保存場所が異なります。グループ管理機能は、社内のコンピューターを所 属部署別に分類し、各部署(グループ)の責任者による個別管理が可能です。

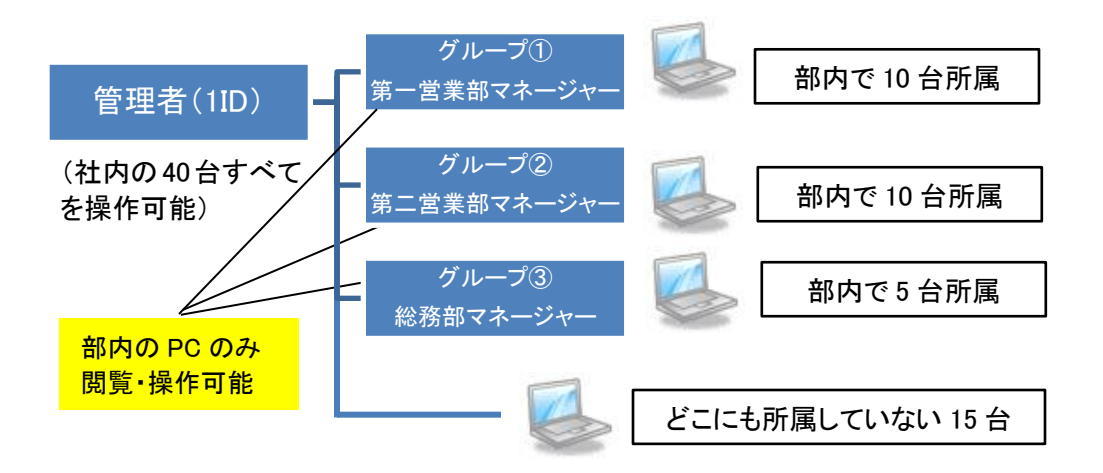

#### 各グループ責任者は自分の管理下のコンピューターのみ操作することが可能

※ヒント |組織内のすべてのコンピューターを管理者が一元管理する場合、本機能の設定は必 要ありません。

#### <span id="page-31-2"></span>グループ管理機能でできること

- ◆ グループを複数作成し、各コンピューターをそれぞれのグループに登録することで、企業内 のコンピューターを部署単位で管理可能。
- ◆ コンピューターまたはそのユーザーの配属が変わる場合、該当するコンピューターを別のグ ループに配置換えすることができます。

#### <span id="page-31-3"></span>管理者とグループ責任者の権限の違い

#### 管理者

- ◆ 管理サーバーのすべての機能を操作できます。
- ◆ 企業内のすべてのコンピューター(グループの所属の有無に関わらず)に対して対象設定の 作成・変更、消去の発行・停止、消去履歴の閲覧等を実行することができます。
- ◆ グループを作成し、任意のコンピューターの所属グループを選択または移動することができ ます。

#### グループ責任者

◆ グループ責任者は自分が担当するグループに属するコンピューターに対して、消去命令や ロック命令の発行・キャンセル、位置情報の確認、履歴の閲覧等を実行できます。

#### グループ責任者アカウントの制限事項

- ◆ [設定]、[管理者]、[グループ管理]メニューは利用できません。
- ◆ 所属グループが異なるコンピューターの操作や閲覧はできません。
- ◆ 登録されているコンピューターの所属グループを設定または移動できません。
- ◆ 登録されているコンピューターの登録解除はできません。
- ◆ 登録されているコンピューターの詳細情報の変更はできません。

## <span id="page-32-0"></span>グループ管理機能を使う前の準備

グループ管理機能を利用するにはまずグループの登録が必要です。この作業は管理者のみ操 作可能です。[グループ管理]のメニューで[グループ一覧]内の[新規登録]ボタンを押し、登録画 面でグループ名を登録します。

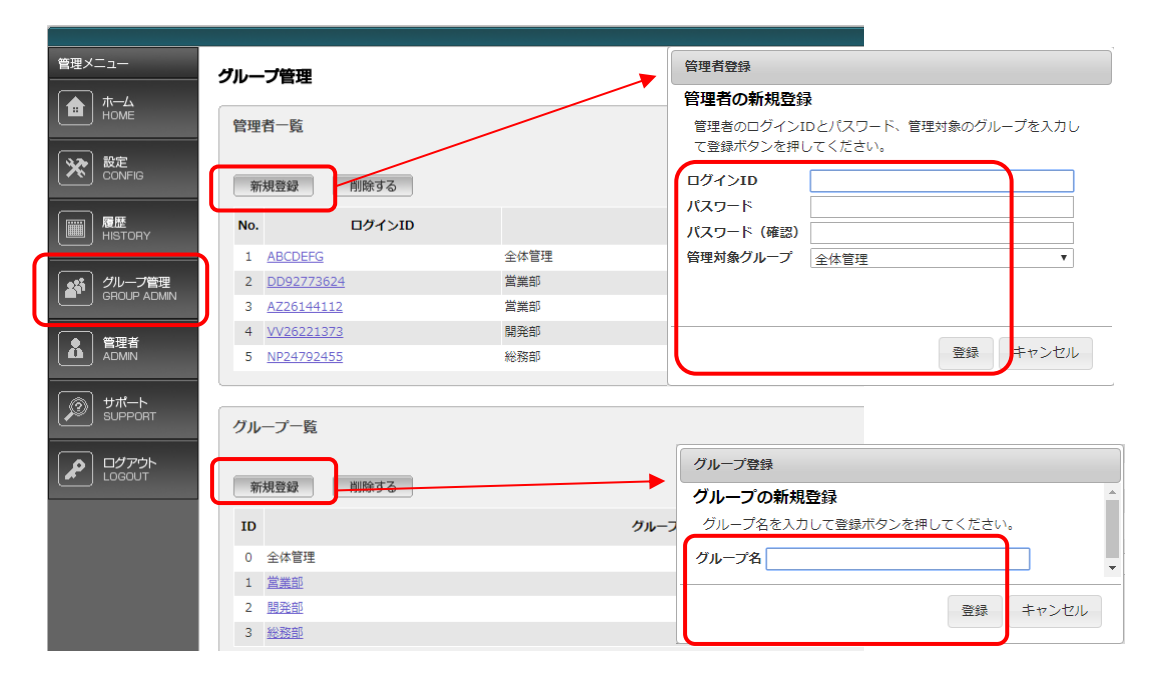

続いて[管理者一覧]内の[新規登録]ボタンを押し、登録画面でグループ責任者のログイン ID と パスワードを入力し、管理対象とするグループを選択します。[登録]ボタンを押すと作成したグル ープ責任者が[管理者一覧に表示されます。管理者も同様の手順で追加することができます。

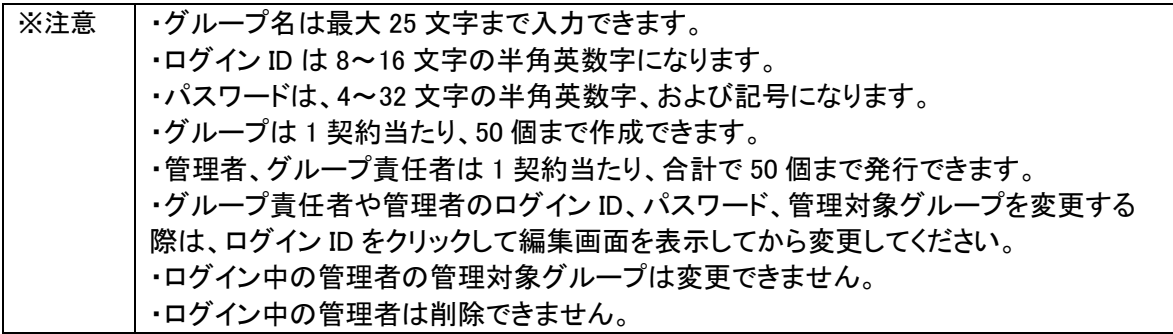

#### <span id="page-33-0"></span>所属グループの指定方法

グループ登録が完了したら続いてコンピューターの所属先のグループを指定します。この作業も 管理者のみ操作可能です。

ホームメニューでコンピューターを選択してクリックします。詳細情報画面が表示されたら[所属グ ループ]のプルダウンから任意のグループ名を選択して、[設定保存]ボタンを押します。

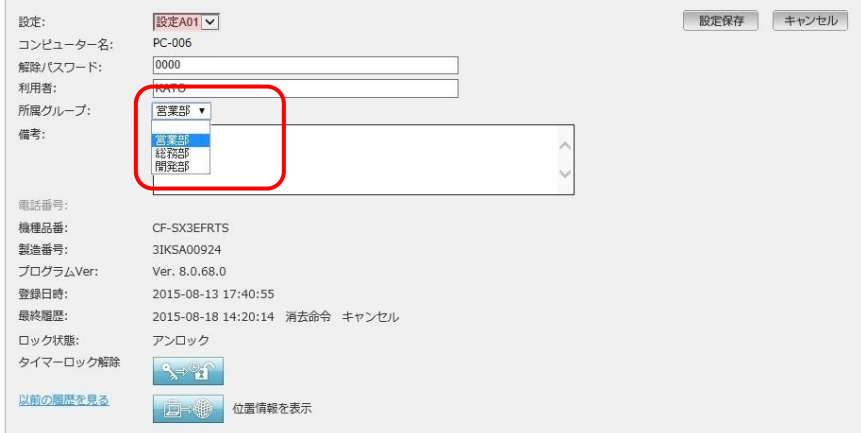

以上の設定が完了したらグループ責任者に専用ログイン ID とパスワードを通達します。責任者 がグループ専用ログイン ID とパスワードでログインするとグループ配下のコンピューターだけが 表示され、操作可能となります。使用できるメニューや機能も制限されます。

#### <span id="page-33-1"></span>所属部署を決定または変更するときの注意事項

- ◆ グループを変更しても対象設定(消去の対象や認証間隔など)はそのままの設定が引き継 がれることになります。部署ごとに独自の対象設定を使用している場合は、異動先の対象 設定に変更することが必要です。グループ名を変更した場合は必ず対象設定を見直して正 しく設定するよう注意してください。
- ◆ 消去命令を発行中のコンピューターはグループの指定や移動はできません。消去が完了し てから再度設定を行ってください。
- ◆ 部署異動などでコンピューターの所属グループが変わる場合は、新しいグループの ID を上 書きして設定を保存してください。
- ◆ コンピューターを所属のグループから外す場合は、グループ名を空にして[設定保存]を実行 してください。グループ名を空にすると、コンピューターは再び管理者の直轄管理下に配置さ れます。

#### <span id="page-34-0"></span>11.その他の機能

#### <span id="page-34-1"></span>ログイン時間制限

ログイン後、操作せずに 30 分が経過すると自動でログアウトします。

#### <span id="page-34-2"></span>コンピューター検索機能

複数台でご利用の場合、管理サーバーのコンピューター管理メニュー(トップ画面)の一覧表示で、 任意のコンピューターを検索することができます。検索方法は次の 2 種類が利用できます。

◆ キーワード指定で検索(左):コンピューター名または利用者氏名、備考欄による検索。 検索キーワードと部分一致した項目が一覧で表示されます。

◆ 接続日時で検索(右):一定時間サーバーと認証していないコンピューターを検索できます。 画面右上の検索ウインドウにカーソルをあてるとカレンダーが表示されます。最終認証日を選択 すると、その日付以降に認証していないコンピューターが一覧表示されます。

◆ 検索条件をクリアするにはリスト左上の「表示をリセット」ボタンをクリックしてください。

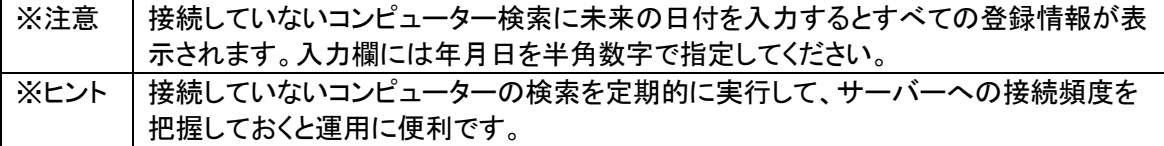

#### <span id="page-34-3"></span>ソート機能

画面では登録コンピューターの表示をソート機能で並び変えることができます。 並び変えの基準となる項目は[コンピューター名]、[利用者]、[ステータス]、[所属グループ]、[備 考]、[最終接続日時]です。クリックをリピートすると並びが逆転します。リスト左上の[表示をリセ ット]をクリックすると元の順番に戻ります。

#### <span id="page-34-4"></span>コンピューターの登録解除

次のような場合は登録済みのコンピューターを登録から外す(登録解除といいます)必要があり ます。

- ◆ 新しい PC に買い換えた場合
- ◆ OS の再セットアップなどでクライアントプログラムを再インストールする場合、
- ◆ 契約台数が不足して空きが必要な場合

登録解除の手順

画面右側のボックスにチェックを入れてから[登録解除]ボタンをクリックします。登録解除の確認 画面が表示されたら OK をクリックします。以上でこのコンピューターの登録が抹消され 1 台分の 空きができます。

※注意 |登録解除ボタンをクリックする前に右端のボックスに必ずチェックを入れてください。

登録解除のあと、空きが出たら再インストールまたは別のコンピューターを新規にインストールし て登録を実行してください。インストールと登録についてはクライアントマニュアル参照してくださ い。